## **Transfer Files to Touch Panel**

New files can be uploaded directly to the Touch Panel via USB drive, making the Touch Panel very customizable. Store or brand logos, custom photos and graphics, and even videos can be used to attract the attention of your customers and seamlessly integrate Flavor Burst system into your store's environment.

1. Press the "Transfer Files to Touch Panel" section in the Maintenance Menu. Enter the Administrator Password if prompted.

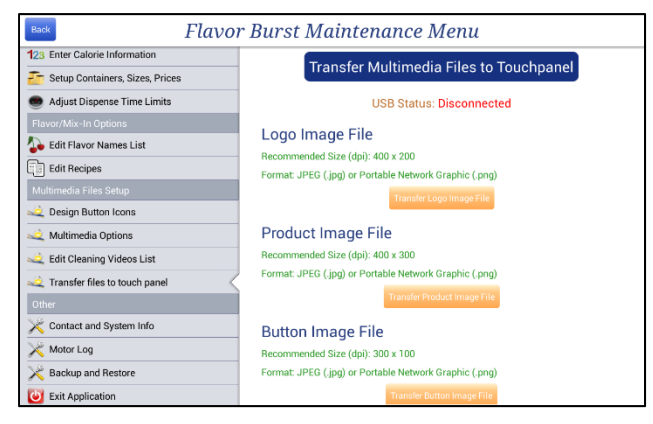

- 2. Load your new files onto a thumb drive. Ensure the files on your USB drive are PNG files or JPG files, and are the correct size for their purpose. Size (dpi) requirements are outlined on the screen.
- 3. Insert the thumb drive with your new files into the USB port underneath the Touch Panel. The USB Status at the top should read "Connected."

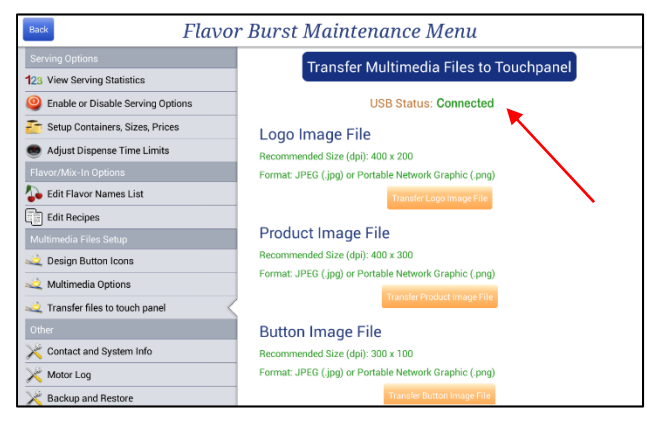

4. The five different TRANSFER buttons ensure the new files are uploaded from the thumb drive to the correct gallery folders. There are five different types of files you can upload: logos, product images, button images, background images, and videos. Upload each of your new files to the appropriate folders by selecting the corresponding TRANSFER button.

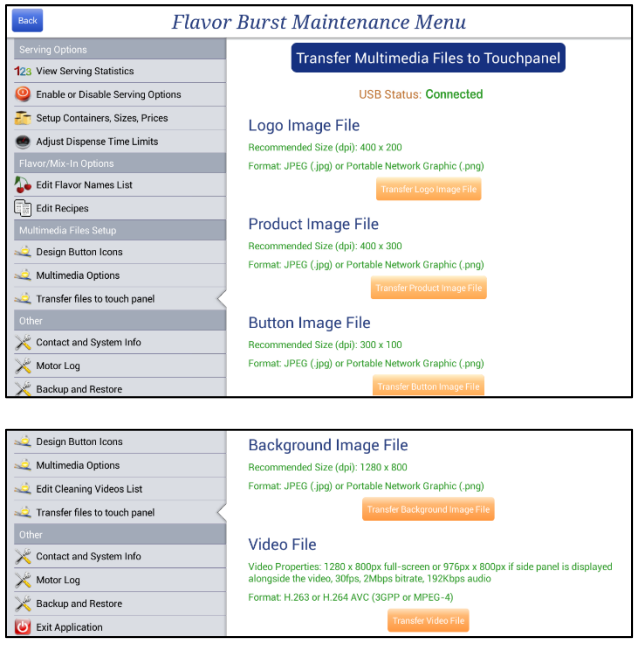

5. A window will appear displaying the files and folders on the USB drive. Select the file you wish to upload.

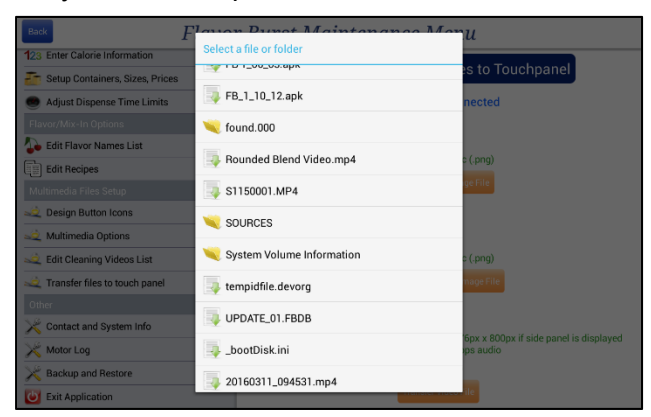

6. When all the files have been uploaded, remove your USB device. The new images should appear in their gallery folders when you search for them.